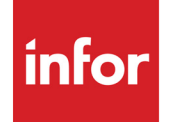

Infor VISUAL Cash User's Guide

### **Copyright © 2020 Infor**

### **Important Notices**

The material contained in this publication (including any supplementary information) constitutes and contains confidential and proprietary information of Infor.

By gaining access to the attached, you acknowledge and agree that the material (including any modification, translation or adaptation of the material) and all copyright, trade secrets and all other right, title and interest therein, are the sole property of Infor and that you shall not gain right, title or interest in the material (including any modification, translation or adaptation of the material) by virtue of your review thereof other than the non-exclusive right to use the material solely in connection with and the furtherance of your license and use of software made available to your company from Infor pursuant to a separate agreement, the terms of which separate agreement shall govern your use of this material and all supplemental related materials ("Purpose").

In addition, by accessing the enclosed material, you acknowledge and agree that you are required to maintain such material in strict confidence and that your use of such material is limited to the Purpose described above. Although Infor has taken due care to ensure that the material included in this publication is accurate and complete, Infor cannot warrant that the information contained in this publication is complete, does not contain typographical or other errors, or will meet your specific requirements. As such, Infor does not assume and hereby disclaims all liability, consequential or otherwise, for any loss or damage to any person or entity which is caused by or relates to errors or omissions in this publication (including any supplementary information), whether such errors or omissions result from negligence, accident or any other cause.

Without limitation, U.S. export control laws and other applicable export and import laws govern your use of this material and you will neither export or re-export, directly or indirectly, this material nor any related materials or supplemental information in violation of such laws, or use such materials for any purpose prohibited by such laws.2020

### **Trademark Acknowledgements**

The word and design marks set forth herein are trademarks and/or registered trademarks of Infor and/or related affiliates and subsidiaries. All rights reserved. All other company, product, trade or service names referenced may be registered trademarks or trademarks of their respective owners.

### **Publication Information**

Release: Infor VISUAL 10.0.0 Publication date: November 17, 2020

# **Contents**

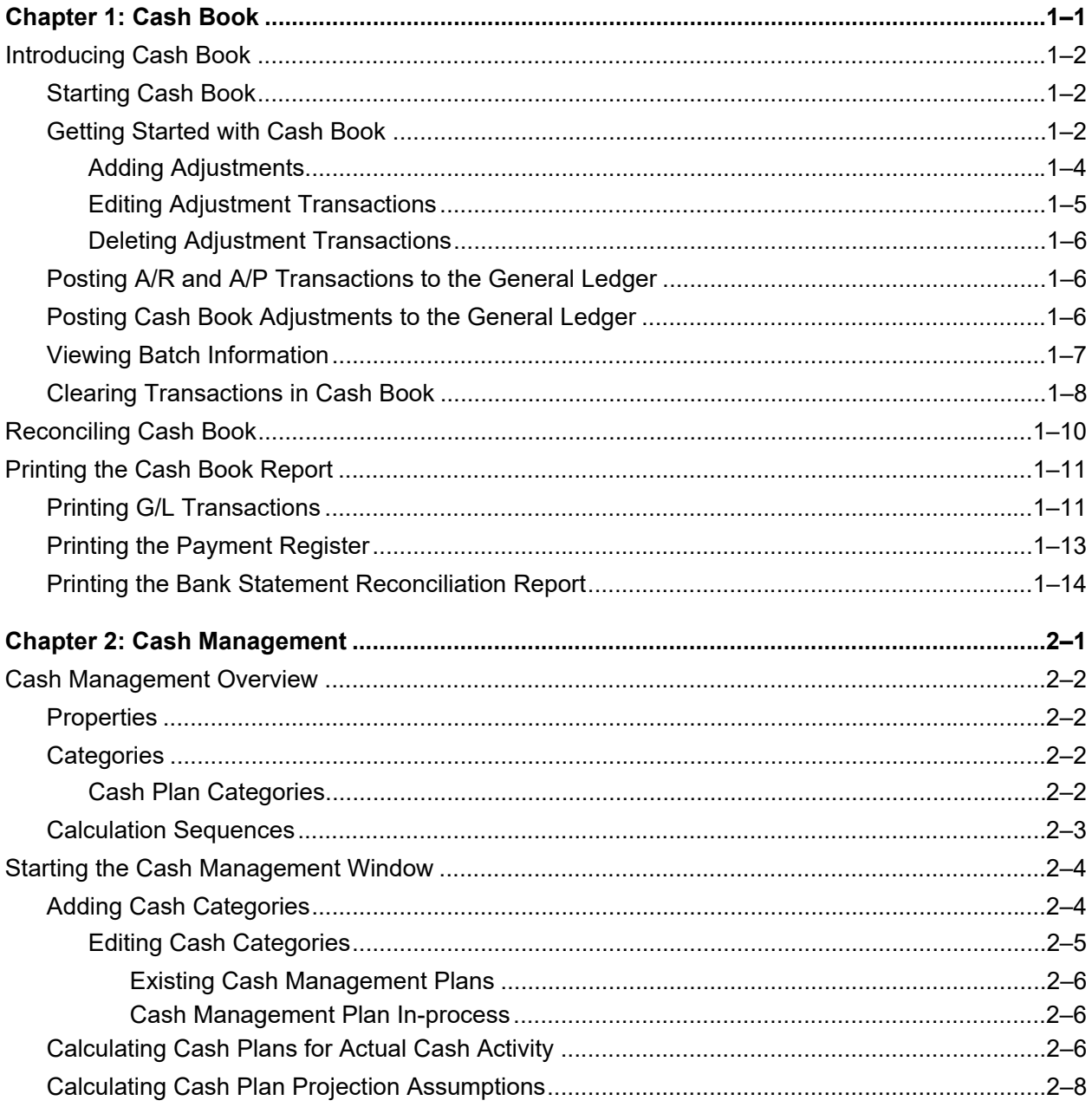

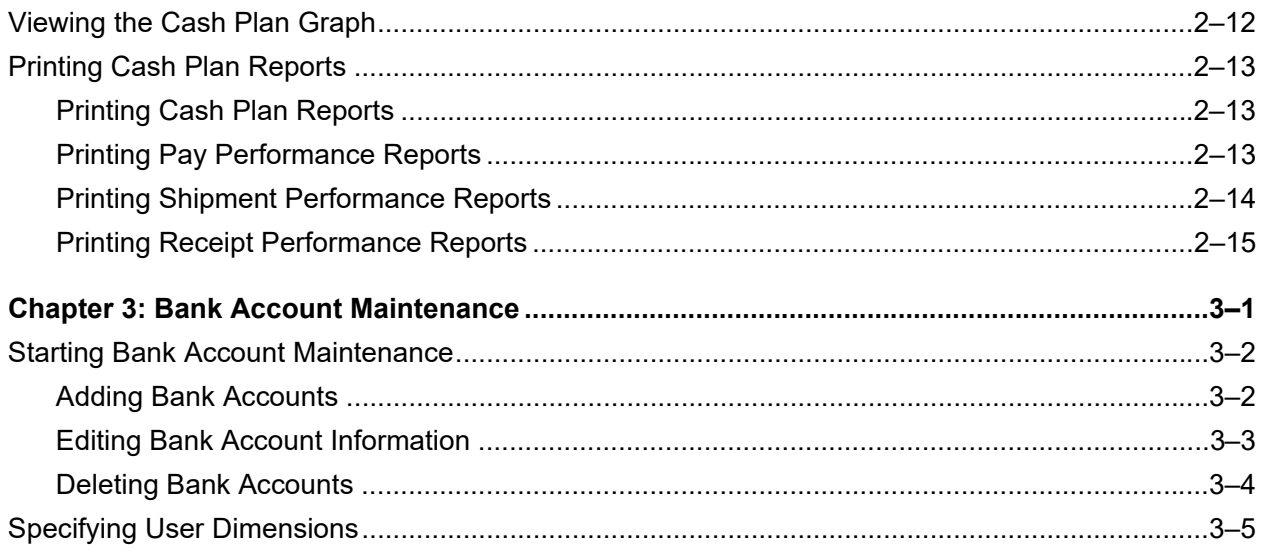

# <span id="page-4-1"></span><span id="page-4-0"></span>Chapter 1: Cash Book

Cash Book is a bank account management tool. All of the cash transactions from Accounts Payable Payment Entry and Accounts Receivable Cash Application are collected in Cash Book to facilitate your bank reconciliation. You can also manually enter adjustment transactions to the bank account, such as bank interest, fees, transfers, and automatic deposits and withdrawals in Cash Book.

This chapter includes:

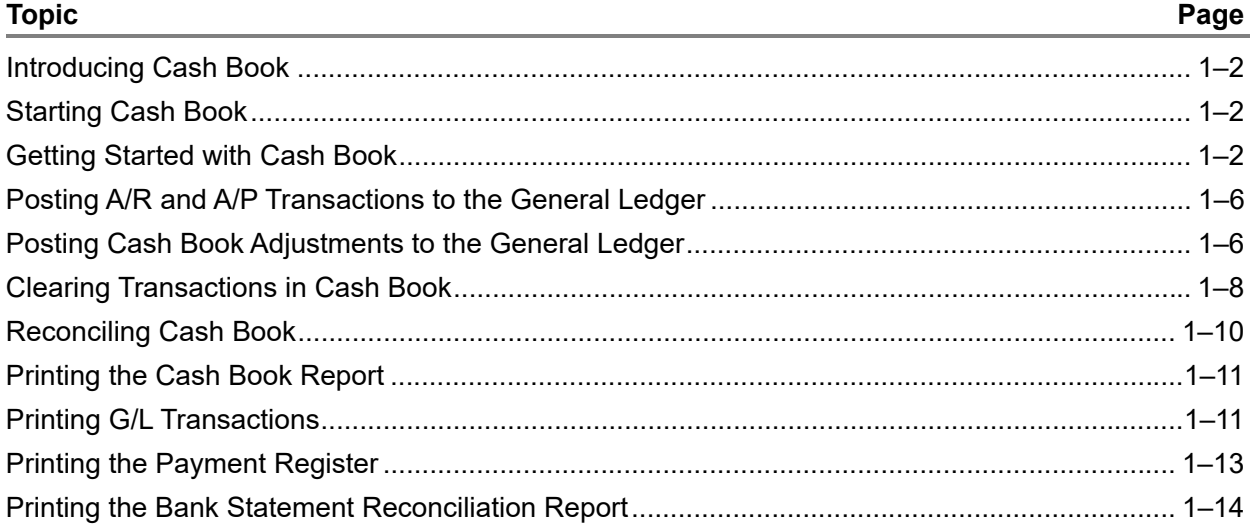

# <span id="page-5-0"></span>Introducing Cash Book

Accounts Payable payments and Accounts Receivable receipt transactions are automatically added to Cash Book when you post them to the General Ledger. Use Cash Book to reconcile your bank statements after you have entered your manual adjustments for the month, the transactions are accumulated. The General Ledger Balance and the corresponding Check Register Balance must reconcile.

Use the Cash Book window to view the transactions from Cash Application in Accounts Receivable and Payment Entry in Accounts Payable and to enter manual adjustments to the bank accounts (i.e. interest and fees).

Daily deposits are remitted to the bank in batches that appear on your Bank Statement for reconciliation. These should coincide with the batches that you receive through the period. Keeping those batches synonymous with your Check Register makes reconciliation easier. Cash Book gives you the capability to assign checks to a Deposit ID, create a deposit, and view deposit details. Any differences between the value posted to Cash Book from the bank statement are applied directly on the Cash Book line. The difference is automatically updated to the cash account.

Cash Book works with Bank Account Maintenance, tracking Bank Transfers and Charges in both the system currency as well as Multi-Currency. The functionality is incorporated to be fully Euro compliant. You are able to track receipts as well as expenditures of different currencies. Transaction currency cash receipts and/or payments are converted to bank account currency. Refer to [Chapter 3,](#page-34-1)  ["Bank Account Maintenance"](#page-34-1) for more information.

# <span id="page-5-6"></span><span id="page-5-4"></span><span id="page-5-1"></span>Starting Cash Book

Cash Book is available from the Main menu under **Cash**.

Select **Cash**, **Cash Book** from the main menu.

## <span id="page-5-5"></span><span id="page-5-3"></span><span id="page-5-2"></span>Getting Started with Cash Book

The Cash Book displays all the cash transactions generated from A/P payments and A/R cash applications. You can access each Bank Account ID in the database through Cash Book; however, you can only reconcile one Bank Account ID at a time.

- **1** In the Cash Book window, click the Browse button beside the Bank Account ID field to select an Account ID from the list, or enter the Bank Account ID in the field provided.
- **2** To view transactions for particular sites, select the appropriate check boxes in the Cash Management Site ID(s) drop-down list. You can select any site that is allowed to use the Bank Account ID you specified. A site is allowed to use a bank account if the site's parent entity is defined as the entity ID for the Bank Account ID in Bank Account Maintenance.

After you specify a bank account ID and sites, the cleared balances and account balances for the bank account ID are calculated and inserted in the header. Only transactions made in the sites and dates that you specified are used to calculate the balances. The individual transactions for the bank account ID in the sites you specified are inserted in the table.

The original date of each transaction, the description of each transaction, (Accounts Receivable deposit, Accounts Payable payment or an adjustment entered directly, and a cleared check box for each transaction) if selected, indicates that the transaction has cleared the bank. The amount of each transaction (payment, adjustment, or deposits) and the cumulative amount for the bank account are shown by line. If you are using multi-currency, the native currency amount appears in the Currency Amount column.

**3** Click the **Calendar** button and select the Start Date, or enter the Start date in the Start Date field.

This date is the original date of the transaction. For Accounts Payable payments, this is the print date of the payment. For Accounts Receivable deposits, this is the deposit date you specify. For adjustments in Cash Book, this is the date you specify when you add the adjustment.

The Start and End dates of the current system date period are the defaults. To view all uncleared transactions up to the end of the period, clear the Start Date field. If you clear both the Start Date field and the End Date field, all uncleared payment transactions appear.

To selectively view transactions for the month you want to reconcile, select a new Start date. Only cleared transactions for that specific period and subsequent are displayed.

For example, if you are currently reconciling January and there are also transactions for February, and you request a Start Date of December, all transactions for December, January and February are displayed.

**4** Click the **Calendar** button beside the End Date field and select an End Date, or enter the End date in the field provided.

This is the end or cut off date that is used to select the transactions.

- **5** You can choose the sort sequence you want by clicking the appropriate option in the Sort section (by date or by payment number).
- **6** To display only cleared items, click the **Show Cleared** check box in the Display section.

To display all items, leave the check box checked for **Show Cleared Bank**.

The Date Cleared column denotes the date the item cleared the bank statement.

**7** To open items (payments or deposits) and view them in their "native" (original) context, doubleclick the line.

You are prompted to confirm if you want to open the selected line item.

**8** Click the **Yes** button to open the item, or the **No** button to return to the previous window without opening the item.

The original A/P Payment Entry invoice (voucher) is opened.

**9** To view existing Deposit IDs, click the **View Deposits** toolbar button, or select **Edit**, **View Deposits** from the menu.

The list of Deposit IDs appear. You can make a selection from the list. This function gives you the ability to view deposit details however, you cannot make edits. You can automatically assign a Deposit ID to all cash receipts; this eliminates the need to allow the subsequent attachment at a later date.

To use an existing ID, enter that ID in the Deposit ID column.

**10** Enter any non A/P or A/R related cash transactions.

Typical examples include bank service charges, interest and/or transfers, and automatic withdrawals/deposits. These transactions are known as Bank Adjustments in the Cash Book.

### <span id="page-7-2"></span><span id="page-7-1"></span><span id="page-7-0"></span>Adding Adjustments

Bank account adjustments create journal postings based on the information entered in the adjustment dialog box. After you have entered the adjustments, you need to post them to the General Ledger using the **Post adjustments to G/L** menu option.

- **1** In the Cash Book window, click the Browse button beside the Bank Account ID field to select the Bank Account ID you want from the list, or enter the Bank Account ID in the field provided.
- **2** From the Edit menu, select **Add Adjustment**.
- **3** Enter the appropriate information in the following fields:

**Date** – Click the **Calendar** button to select a date, or enter the date in the field provided.

**Adjustment ID** – Specify an identifier for this transaction.

**Amount** – Specify the amount of the transaction adjustment.

**Reference** – Enter a description for the adjustment.

**Deposit Number** – The Deposit Number field is automatically populated.

**Cash Management Site ID** – If you are licensed to use multiple sites, click the **Cash Mgmt Site ID** arrow and select the site that processes the transaction. You can choose any site that belongs to the accounting entity associated with the bank account you selected in the Cash Book window.

The site you specify in the Cash Mgmt Site ID field can manage transactions for sites, provided that all sites involved in the transaction share at least one common tracking currency. Tracking currencies are defined at the accounting entity level.

**Exchange Rates** – Click the Exchange Rates button to select an exchange rate, or enter the exchange rate in the field provided.

The Adjustment and Reference fields are used as the Reference description for the detail item in the Cash Book window.

The Posting Info, Batch ID, and Date Posted are populated from the main Cash Book window.

**Type** – Select how this adjustment is to affect the bank account. Choose from Credit or Debit. As an example, bank interest would be a debit to the bank account.

**User Dimensions** – If you are using user dimensions, the dimension ID associated with the Bank ID you selected before accessing the Adjustments dialog box is inserted. If you are entering a debit adjustment, then the debit dimension ID for the bank is inserted. If you are entering a credit adjustment, then the credit dimension ID for the bank is inserted.

You can override the dimension IDs.

**Cust Order ID** – Optionally, click the **Cust Order ID** browse button to select a customer order to associate with this line. You can view transactions associated with the customer order ID you specify in the General Journal by Dimension dialog box available in the Accounting Window.

**Product Code** – Click the **Product Code** browse button and select a product code in which to associate to this transaction line. You can view transactions associated with the product code you specify in the General Journal by Dimension dialog box available in the Accounting Window.

- **4** Click the **Insert** button to insert a new row.
- **5** Specify this information:

Specify the G/L Account ID (offsetting account) to which you are posting this transaction. The G/L Account Description is automatically populated in the G/L Account Description field.

You can separate adjustment amounts to various offsetting accounts.

Specify the Amount in the amount field.

**6** To automatically add another row, TAB past the last field in the row, or click the **Insert** button again.

Click the **Clear** button to clear all information in the Adjustments dialog box.

- **7** To delete a row, highlight the item, then click the **Delete** button.
- **8** Click the **Ok** button to add the adjustment.

Click the **Cancel** button to exit the Adjustments dialog box without adding an adjustment.

**9** If you clicked the **OK** button, the Cash Book window is re-displayed and the transactions are placed in the correct order, sequenced by date. The Account Balance for the account is updated automatically to reflect the adjustment you added.

### <span id="page-8-2"></span><span id="page-8-1"></span><span id="page-8-0"></span>Editing Adjustment Transactions

You can edit the adjustment transactions you create until you post them to the ledger. After you post the adjustment to the general ledger, you cannot edit it. Any changes you make to adjustment transactions are automatically updated to the table.

- **1** On the Cash Book window, highlight the transaction line you want to edit.
- **2** From the Edit menu, select **Edit Adjustment**.

The Adjustment dialog box appears.

- **3** Make any changes to the information on the Adjustment dialog box.
- **4** Click **OK** to save the changes.

## <span id="page-9-7"></span><span id="page-9-5"></span><span id="page-9-0"></span>Deleting Adjustment Transactions

You can delete adjustment transactions as long as you have **not** posted them to the ledger. After the transactions are posted you **cannot** delete them.

To delete an unposted adjustment:

**1** Highlight the transaction line in the Cash Book window, then from the Edit menu, select **Delete Adjustment**.

A message box appears, prompting you to confirm the deletion of the selected adjustment.

**2** Click **Yes** to confirm the deletion or click **No** to cancel it.

<span id="page-9-8"></span><span id="page-9-3"></span>If you select Yes, the line is cleared from the table. The adjustments are automatically maintained to the total fields as you make changes to the Cash Book window.

## <span id="page-9-10"></span><span id="page-9-4"></span><span id="page-9-1"></span>Posting A/R and A/P Transactions to the General Ledger

When you are preparing to reconcile the bank statement for the month, ensure that you have posted all the transactions generated from Accounts Receivable and Accounts Payable to the General Ledger.

You can quickly access both the windows you need to use from the File menu.

Select **Receivables**, **Cash Application** to post Accounts Receivable deposits.

The A/R Cash Application window appears. See "Cash Application" on page 5-1 in the Financials Accounts Receivable book.

Select **Payables**, **Payment Entry** to post Accounts Payable checks.

The A/P Payment Entry window appears. See "A/P Payment Entry" on page 5-1 in the Financials Accounts Payable book.

Optionally, select **Close/Reopen Account Period** for unposted transactions.

## <span id="page-9-11"></span><span id="page-9-9"></span><span id="page-9-6"></span><span id="page-9-2"></span>Posting Cash Book Adjustments to the General Ledger

After you enter all your adjustments to the Cash Book, you need to post them to the General Ledger. You post through the **Post Adjustments to G/L** function available from the File menu of the Cash Book window. This posts all the adjustments you enter for all bank accounts. You have the option of posting only your adjustments or all the outstanding adjustments for all users.

To post your adjustments:

- **1** Select **File**, **Post Adjustments to G/L** from the menu.
- **2** If you are licensed to use multiple sites, click the **Site ID** arrow and select the site for which you are posting distributions to the general ledger. If you are licensed to use a single site, this field is unavailable.
- **3** The One Tx per Batch check box is read-only. It indicates whether the One Tx per Batch check box is selected or cleared in Accounting Entity Maintenance. If the check box is selected, then each batch will contain only one transaction. If the check box is not displayed, then the batch will contain all transactions in the posting run. Specify the setting to use in Accounting Entity Maintenance.
- **4** Click the **Calendar** button beside the Batch Date field to select a Batch Date, or enter the Batch Date in the field provided.

This is used as the date for the batch of adjustment transactions that are created. When you tab out of the field, the month and year of the accounting period in which the date falls are filled in.

- **5** If you want to process all adjustments, clear the **Current User Only** check box.
- **6** Click the **Start** button to begin processing.

You can view the transactions before posting the batch to the ledger.

## <span id="page-10-0"></span>Viewing Batch Information

You can information about the batch used to post an adjustment.

- **1** In the Cash Book table, select a row that contains an adjustment.
- **2** Select **View**, **View Batch Information**.

You can use the **Previous** and **Next** buttons to move between batches.

The Entry Date, Accounting Period, Site ID, Description, and Batch Type information are automatically populated.

This information is displayed in the table:

**Trans ID** – The Transaction ID is a simple line number that is used as a reference for the transaction detail line.

**G/L Account ID** – The G/L Account ID indicates the ID for the account associated with the debit or credit transaction within the Journal Batch.

**G/L Account Description** – This is a brief description of the G/L Account. This information comes from the Account table. You can modify the Account Description within the Accounting Window.

**Site ID** – The Site ID indicates the site in which the transaction was made.

**Debit** – The Debit column indicates the amount, in the transaction currency, that the current transaction line withdraws from the Account on the current line.

**Credit** – This column indicates the amount, in the transaction currency, that the current transaction line deposits into the Account on the current line.

**Reference** – The Reference column contains any reference information that you entered on the original Journal Entry line.

**Currency ID** – This column indicates the ID for the transaction currency.

**Native** – This column indicates whether the currency is a Native or Non-Native currency. If it is native, this column contains a Y. If it is non-native, the column indicates N.

- **3** To view transactions for a specific currency, select the currency from the Display Currency dropdown list.
- **4** To exit the Batch Information dialog box, click **Close**.

## <span id="page-11-3"></span><span id="page-11-2"></span><span id="page-11-1"></span><span id="page-11-0"></span>Clearing Transactions in Cash Book

After you have accumulated all the transactions for the month in Cash Book, you are ready to compare your bank statement with your Cash Book transactions to determine what has cleared. When you determine that a transaction has cleared, use the procedure below to report it to the Cash Book. Cleared Balance and Account Balance totals are displayed, as well as dollar amounts for Displayed records and for the Entire account. When records are marked as **Cleared**, the Cleared Balance field displays the adjusted value.

- **1** Click the Browse button beside the Bank Account ID to select an ID from the list, or enter the Bank Account ID for the account you want to reconcile in the Bank Account ID field.
- **2** Click the Cash Mgt Site ID(s) drop-down menu and select the sites to include in the table. You can select any site that is allowed to use the Bank Account ID you specified. Transactions for the sites you select are inserted in the table. Select \*\*All\*\* to view transactions for all sites that are allowed to use the Bank Account ID.
- **3** Enter the Start date and End date directly or use the Calendar button to make your selections in the appropriate fields.

The appropriate data fields are populated.

**4** To indicate that a single transaction has cleared the bank, select the item you want cleared, then click the **Set Cleared** toolbar button, or select the check box in the Cleared column for the transaction line.

A check mark appears, indicating a cleared transaction.

To undo the check box in the Cleared column, click the check box again, or click the **Set Uncleared** toolbar button. This returns the transaction to an uncleared status.

To mark multiple transactions as cleared at the same time, highlight the lines and click the **Set Cleared** toolbar button.

Check marks appear in the **Cleared** check box for all the selected lines.

To deselect multiple lines cleared, highlight the lines and click the **Set Uncleared** toolbar button. This returns the multiple transactions to an uncleared status.

As you mark transactions as Cleared or Uncleared, the Cleared Balance total field is dynamically updated as compared to the Account balance field.

The Date Cleared column displays the date in which the item cleared the bank statement.

To open items in their "native" context, double-click on it.

**5** Click the **Save** button to save your changes.

The changes you have made are saved to the bank account. Your next step is to reconcile your Cash Book to your bank statement.

You can click the **Clear** button at any time before clicking on **Save** to remove all the changes you have made.

# <span id="page-13-2"></span><span id="page-13-1"></span><span id="page-13-0"></span>Reconciling Cash Book

After you have posted all A/P, A/R, and adjustment transactions for a bank account, you are ready to reconcile Cash Book to your bank statement.

- **1** Click the Browse button beside the Bank Account ID field to select an ID from the list, or enter the Bank Account ID in the field provided.
- **2** Click the Cash Mgt Site ID(s) drop-down menu and select the sites to include in the table. You can select any site that is allowed to use the Bank Account ID you specified. Transactions for the sites you select are inserted in the table. Select \*\*All\*\* to view transactions for all sites that are allowed to use the Bank Account ID.
- **3** Click the **Reconcile** toolbar button, or select **Edit**, **Reconcile** from the menu.

If this is the first time the reconciliation has been done, the Statement Starting Balance field appears blank and calculates at \$0.00. Later reconciliations will carry the ending balance over from the previous reconciliation process.

**4** In the Statement Ending Balance field, enter the ending balance from your bank statement.

The difference between the bank's balance and your Cleared Balance is calculated and this value is entered in the difference field. The value is based on the difference between the beginning and ending balance. This value changes as the items clear.

**5** If a difference exists, attempt to rectify it by rechecking the cleared items.

You can change the Cleared status of a transaction line in the Cash Book window without closing the Reconcile dialog box. You can click the **Cleared** check box to change the status (to Uncleared) of an individual transaction. Or if you need to include or exclude a group of transactions, you can highlight the rows, then click the **Set Cleared** or **Set Uncleared** button.

As you change the Cleared status of transactions in the Cash Book window, the totals in both the Cash Book window and the Reconcile dialog box are dynamically adjusted. The following two fields in the Reconcile dialog box reflect the changes you just made while displaying both windows.

**Payments, debits** – the number field reflects how many additional payment-type transactions you included as cleared (the count decrements if you remove the Cleared status). The amount field is the sum of payment-type transactions you cleared.

**Deposits, credits** – the number field reflects how many additional deposit-type transactions you included as cleared (the count decrements if you remove the Cleared status). The amount field is the sum of deposit-type transactions you cleared.

You can stop and restart the reconciliation process without incident. You can review prior reconciliations. You begin the process by entering the appropriate bank statement date.

When the value of the Difference field is \$0.00, you are done reconciling this account.

**6** Click the **Start** button.

This procedure updates the database for those items that have been cleared.

Reconcile each bank account individually. Be sure to reconcile all accounts. You can now continue with the next bank account, if necessary.

# <span id="page-14-7"></span><span id="page-14-5"></span><span id="page-14-3"></span><span id="page-14-2"></span><span id="page-14-0"></span>Printing the Cash Book Report

You can print the Cash Book report at any time, but it is most useful after you have finished the reconciliation process.

- **1** Click the Browse button beside the Bank Account ID field to select the Bank Account information you want to print, or enter the Bank Account ID in the field provided.
- **2** Click the Cash Mgt Site ID(s) drop-down menu and select the sites to include in the table. You can select any site that is allowed to use the Bank Account ID you specified. Transactions for the sites you select are inserted in the table. Select \*\*All\*\* to view transactions for all sites that are allowed to use the Bank Account ID.
- **3** Select **File**, **Print Cash Book** from the menu.
- **4** Click the arrow to select one of the following output types.

**Print** – Select Print to output the report to your printer.

Click the **Print Setup** button to view a window that allows you to select a printer and to customize your print output options.

**View** – Select View to output the report to display on your monitor to see what the output will look like before you print it. When the information appears on the screen, you can scroll through it and then print if a hard copy is needed.

**File** – Select File to output the report to a text file. You can then edit the report outside using any text editor.

**E-Mail** – Select this option to send the report as a rich text (.RTF) attachment through Microsoft Outlook.

**5** Click the **Ok** button to print the report.

The Cash Book report is based on the Bank Account ID and Start date that appears in the Cash Book window. The report only shows those transactions from the date that appears in the Start Date field forward. To see all transactions, set the Start Date to the oldest date in the database that has transactions for the current Bank Account.

This report is helpful to track outstanding checks.

**6** Click the **Close** button to return to the Cash Book window.

## <span id="page-14-8"></span><span id="page-14-6"></span><span id="page-14-4"></span><span id="page-14-1"></span>Printing G/L Transactions

The Print G/L Transaction report feature is available for printing from the File menu.

- **1** Select **File**, **Print G/L Transactions** from the menu.
- **2** Do one of these steps:
	- To print a standard report, click the **Standard** tab, and specify this information:

**Site ID** – If you are licensed to use multiple sites, click the **Site ID** arrow and select the site for which to view G/L Transactions. If you are licensed to use a single site, this field is unavailable.

**By Accounting Period** – Click this option to generate the report by accounting period. If you click this option.

**End Date of Accounting Period** – Click the **Calendar** button to select any date within an accounting period, or enter the end date in the field provided.

The ending date of the accounting period is automatically determined.

**Fiscal Period** – The fiscal period is entered when an end date is selected.

**By Batch ID** – Click this option to generate the report by Batch ID.

**Starting Batch ID** – Click the Browse button to select the starting batch ID, or enter the starting batch ID in the field provided.

**Ending Batch ID** – Click the Browse button to select the ending batch ID, or enter the ending batch ID in the field provided.

• To print an advanced report, click the **By Accounting Period** option, then click the **Advanced** tab. Specify this information:

**Report Calendar ID** – Click the **Report Calendar ID** arrow and select the reporting calendar to use for the report.

**Fiscal Year** – Click the **Fiscal Year** browse button and select the fiscal year for the report.

**Site ID(s)** – Click the **Site ID(s)** arrow and select the sites to include in the report. When you select multiple sites, shared tracking currencies are identified and inserted in the Report Currency field. If a shared tracking currency does not exist, "Not Available" is inserted in the Report Currency field. If "Not Available" is displayed, clear site selections until a shared currency can be identified.

- **3** Click the arrow beside the Report Currency ID to select a currency from the list. If you are printing a standard report, the entity currency associated with the site is inserted. If you are printing an advanced report and are printing the report for multiple sites, the drop-down list shows the tracking currencies shared by the selected sites. If no shared tracking currencies are found, "Not Available" is inserted. You cannot run the report if a shared tracking currency is not found. Clear site selections until a shared tracking currency ID is displayed in the drop-down list.
- **4** Choose the output destination by clicking the arrow and selecting one of the following:

**Print** – Select this option to output the file to a printer.

**View** – Select this option to see what the print output will look like before it is printed.

**File** – Select this option to save the report to a text file. You can then edit the file using any text editor.

**E-Mail** – Select this option to send the report as a rich text (.RTF) attachment through Microsoft Outlook.

- **5** Select the **Current User Only** check box to print those transactions entered by the current user, or leave the box unchecked to print all G/L transactions.
- **6** Select the order of the items on the report in the Sequence section.

If you chose to print By Accounting Period, choose from By G/L Account ID, or By Bank Account ID, Adjustment ID.

If you chose to print By Batch Number, choose from By G/L Account ID, By Bank Account ID, Adjustment ID, By Batch, G/L Account ID, By Batch, Bank Account ID.

**7** Select whether to print posted or unposted transactions in the Transactions section.

If you are using the report to check transactions prior to posting, be sure to click the **Unposted Txs** radio button. When printing by Batch Numbers, only the **Print Posted Txs** option is available.

- **8** Click the **Print Setup** button to modify printer options.
- **9** Click the **Ok** button.

If you select **Print** as the output type, a standard Windows printer dialog box appears.

<span id="page-16-1"></span>Make the appropriate selections, then click the **Ok** button.

## <span id="page-16-3"></span><span id="page-16-2"></span><span id="page-16-0"></span>Printing the Payment Register

The Print Payment Register report feature is available for printing from the File menu.

- **1** Select **File**, **Print Payment Register** from the menu.
- **2** Click the arrow to select a Bank Account ID from the list, or leave the account at the default (\*\*All\*\*) to print all payments. If you select \*\*All\*\*, all banks must belong to entities that share at least one tracking currency. If your all of your banks do not belong to entities that share at least one tracking currency, you cannot run the report for all banks.
- **3** Click the arrow to select a currency from the list. If you are printing a report for a single bank account, you can select any currency that is used by the entity associated with the bank. If you are printing a report for all bank accounts and you use multiple entities, you can select any currencies shared in common by the entities associated with the banks. If no shared common currencies are found, "Not Available" is inserted. You cannot run the report if a common currency is not found.
- **4** Click the **Calendar** button beside the Starting Date field to enter a starting date, or enter the starting date in the field provided.
- **5** Click the **Calendar** button beside the Ending Date field to enter an ending date, or enter the ending date in the field provided.
- **6** Enter the Starting payment number and the Ending payment number to be printed in the appropriate fields.

If you want to print all payments within the specified Bank Account ID, leave the fields blank.

- **7** Select any of the following options you want to include in the Payment Register report.
	- Print Cleared Payments
	- Print Uncleared Payments
	- Print Void Payments
- **8** Select one of the following options in the Sort By section.
- **Control Number**
- Payment Number
- **9** Choose the output destination by clicking on the arrow and selecting one of the following:

**Print** – Select this option to output the file to a printer.

**View** – Select this option to see what the print output will look like before it is printed.

**File** – Select this option to save the report to a text file. You can then edit the file using any text editor.

**E-Mail** – Select this option to send the report as a rich text (.RTF) attachment through Microsoft Outlook.

**10** Click the **Ok** button.

Click the **Cancel** button to exit the dialog box without printing the report.

<span id="page-17-3"></span>Click the **Print Setup** button to modify printer options.

**11** If you select **Print** as the output type, a standard Windows printer dialog box appears. Make the appropriate selections, then click the **Ok** button.

## <span id="page-17-2"></span><span id="page-17-1"></span><span id="page-17-0"></span>Printing the Bank Statement Reconciliation Report

The Print Bank Statement Reconciliation report feature is available for printing from the **File** menu.

- **1** Select **File**, **Print Bank Statement Reconciliation** from the menu.
- **2** Click the arrow beside the Bank Account ID field to select an account ID from the list.
- **3** Click the arrow beside the Statement Date field to select the statement date from the list.
- **4** Click the arrow to select one of the following output types:

**Print** – Select this option to output the file to a printer.

**View** – Select this option to see what the print output will look like before it is printed.

**File** – Select this option to save the report to a text file. You can then edit the file using any text editor.

**E-Mail** – Select this option to send the report as a rich text (.RTF) attachment through Microsoft Outlook.

**5** Click the **Ok** button.

Click the **Cancel** button to exit the dialog box without printing the report.

Click the **Print Setup** button to modify printer options.

# <span id="page-18-0"></span>Chapter 2: Cash Management

You can use the Cash Management Window to manage cash flow and make critical decisions. The Cash Management Window is used to organize actual cash flow, predict cash flow for future periods based on a set of planning assumptions, and provide a forecasting mechanism to build business speculation into the plan. Each plan can be site-specific, currency-specific, and user-definable. It also provides tools to make cash budgets easy to understand.

The Cash Management window has the following features:

- User-definable Properties
- User-definable Categories using the "Wizard"
- Summary of Actual Cash Flow
- Projection of Cash based on Current Contacts
- Editable Forecast
- Integrated Graphical Presentation

This chapter includes:

#### **Topic Page**

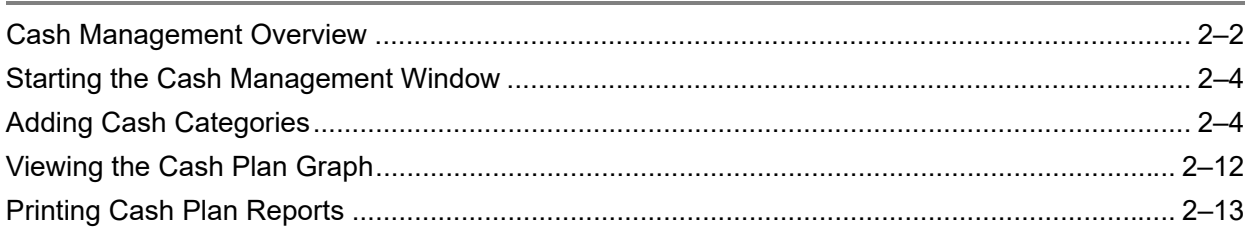

# <span id="page-19-7"></span><span id="page-19-4"></span><span id="page-19-0"></span>Cash Management Overview

## <span id="page-19-6"></span><span id="page-19-1"></span>**Properties**

Each Cash Plan has defined properties.

- **Financial Calendar ID** The ID of the financial calendar you want to use for the plan.
- **Site ID(s)**  If you are licensed to use multiple sites, all sites associated with the financial calendar ID are included in the plan. To select specific sites, edit the cash plan properties. If you are licensed to use a single site, this field is unavailable.
- **Beginning Balance** Beginning Balance is the beginning cash balance for the first period you plan.
- **Currency ID** You can leave the Currency ID empty (null) to calculate for all currencies. All currencies are converted to the default entity currency, or if you specify the Currency ID for the Plan, all calculations (actual and projected) include only the activity for that currency.

You can edit properties. If you edit properties, you need to recalculate so that the cash plan reflects amounts specific to the new or different properties.

## <span id="page-19-5"></span><span id="page-19-2"></span>**Categories**

## <span id="page-19-3"></span>Cash Plan Categories

After you define the plan properties, define categories to organize your user-specific presentation, called Cash-Into. Specify for each category, a direction of monies, in or out, and a G/L Account.

- Each plan MUST include one Incoming Cash Default Category for Other Accounts and one Outgoing Cash Default Category for Other Accounts. This ensures that the Total Cash-In and the Total Cash-Out is correct. These two default categories are not linked to G/L accounts. If these two categories are not set up, a "A category cannot be found for all cash" error results.
- Cash-In and Cash-Out categories identify the cash source from a sequence of searches.
- Cash-In categories identify the Cash-In source. Cash-In from the Customer Orders (i.e. Revenue / G/L Accounts) is first identified. Following the search order, Cash-In from the Accounts Receivable account is identified, and then from the Bank Account. Finally, if you have not set up the prior categories on the Cash Plan, the Cash-In defaults to the Category for Other Accounts.
- Cash-Out categories identify the Cash-Out source. Cash-Out from the WIP Inventory Accounts (work orders that are linked to purchase orders) is first identified. Following the search order, Cash-Out from the Purchase Order (i.e. Inventory / Product Code / G/L Account) is identified, and then from the Accounts Payable account. Next, Cash-Out from the Bank Account is identified. Finally, if you have not set up the proper categories on the Cash Plan, the Cash-Out defaults to the category for Other Accounts.

You can edit categories. If you change categories, you need to recalculate so that the cash plan reflects amounts specific to the new or different categories.

## <span id="page-20-1"></span><span id="page-20-0"></span>Calculation Sequences

Cash-In and Cash-Out categories identify the cash source from a sequence of searches.

- Cash-In categories can identify the cash-in source first from the Customer Order (i.e. Revenue/G/ L Account), then from the Accounts Receivable account, then from the Bank Account, and finally, if you have not set up the prior categories on the Cash Plan, the cash-in defaults to the Category for Other Accounts.
- Cash-Out categories can identify the cash-out source first from the WIP Inventory accounts (work orders that are linked to purchase orders), then from the Purchase Order (i.e. Inventory/Product Code/G/L Account), then from the Accounts Payable account, then from the Bank Account, and finally, if you have not set up the prior categories on the Cash Plan, the cash-out defaults to the Category for Other Accounts.

In order to account for all cash movements, all cash accounts MUST have a Bank ID.

Discounts taken are included on the Cash Plan in the category line for customers and vendors.

For example; A customer takes a 2% discount on a \$10,000.00 invoice for Gross Sales for Furniture. Cash Plan category line Incoming Cash from Gross Sales Furniture equals \$9,800.00 (\$10,000.00- 2%).

Take a 2% discount on a \$10,000.00 invoice for the purchase of inventory. Cash Plan category line outgoing cash from inventory equals \$9,800.00 (\$10,000.00 - 2%).

ACTUAL CASH + PROJECTED CASH = (Current)

You can view Projected Cash as an overlay to Actual Cash or separately. Column headings change to indicate layers of Overlay.

# <span id="page-21-5"></span><span id="page-21-4"></span><span id="page-21-0"></span>Starting the Cash Management Window

The Cash Management Window is available from the Ledger Menu of Financials.

To access the Cash Management Window:

**1** Select **Cash Management Window** from the **Cash** menu.

The very first time you use this function, the window opens with an empty Plan Open dialog box, click the **Cancel** button to close.

After you have set up a plan or plans, the Plan ID names that you create are listed in the Plan Open dialog box. You can access the Plan ID by double-clicking on, or highlighting the Plan ID from the list and then clicking the **Ok** button.

**2** Click the **New** toolbar button, or select **New** from the **File** menu.

The Plan Save As dialog box appears.

- **3** Enter a unique Plan ID, and Description for your plan.
- **4** Click the arrow and select the Financial Calendar to use for this plan. By default, all sites that use the financial calendar you select are included in the plan. To select specific sites, edit the plan's properties.
- **5** Click the **Save** button to trigger the Cash Management Category Wizard.

The Wizard guides you systematically to build and edit your Cash Plan categories.

You can also access the Wizard by selecting **Show Category Wizard** under the **View** menu of the Cash Management window, or by clicking the **Wizard** toolbar button.

You can click the **Back** button to revert back to the previous dialog box to make changes.

<span id="page-21-3"></span>You can click the **Cancel** button at any time to exit the Cash Category Wizard without saving.

## <span id="page-21-2"></span><span id="page-21-1"></span>Adding Cash Categories

The Category Wizard is available to build your Cash Plan Direction categories for Incoming Cash, and Outgoing Cash.

**1** After you have saved your cash plan, the Category Wizard opens the Cash Direction dialog box.

In the Category Cash Direction section, click the radio button that defines the type of cash this category is going to collect, either Incoming Cash or Outgoing Cash.

**Incoming Cash** – Incoming cash refers to money credited to your books.

**Outgoing Cash** – Outgoing cash refers to money debited to your books.

**2** Click the **Next** button to open to the Category Account List dialog box.

The Cash Category Account List dialog box enables you to define your Account ID(s), list categories, and default categories for Other Accounts.

You can enter one or more account numbers in your list, there are no defined limits. Type them individually or select the accounts from the list. To open the list, double-click the browse button in the Account ID column header.

The Multi-select Unlinked G/L Accounts dialog box appears.

You can narrow down the size of the list by selecting the Account type you want to include: Asset, Liability, Equity, Revenue and/or Expense. When you select the Account type, only the accounts within that category or categories are listed.

You can select accounts three different ways:

- Select a continuous range by clicking the first account number you want to include, then press and hold the CTRL key down, then click the last account you want to include. All the accounts between the first and last account you selected are highlighted.
- To add non-consecutive accounts from the Account ID list, use the CTRL key and right-click the Account IDs individually, or deselect account lines in a continuous group.
- Use the Search function to search the table for a specific account or series of accounts. Click the **Descending** check box to sort the list in descending order if you know for example, that the account you want is near the end of the list.

Continue to insert lines until your Cash Plan Account List is complete. Double-clicking the upper left corner of the Cash Planning window inserts a row above the current line. Pressing the TAB key inserts a row at the bottom of the Cash Plan. Use the Category Account List dialog box to activate the line item Account ID to manually enter without browsing. If you have entered wrong data, click the line and access the Wizard again to make your changes.

- **3** Click the **Next** button to proceed to the Category Name dialog box.
- **4** Enter the name for this category in the Category Name field.
- **5** Click the **Next** button.

The Category Summary dialog box allows you to review, and / or edit your input before saving.

- <span id="page-22-1"></span>**6** When you have completed all the Account List categories that you want, click the **Apply** button.
- **7** Press the TAB key on your keyboard.

The Category Cash Direction appears again.

You must have at least one Incoming Cash account and one Outgoing Cash account.

- **8** Select the radio button you need, then click the **Next** button.
- **9** Repeat Step 2 through [Step 6.](#page-22-1)
- **10** After you are finished entering all information in your cash plan, click the **Apply** button in the Category Summary dialog box to save your plan.
- **11** Click the **Cancel** button to return to the Cash Management window.

### <span id="page-22-3"></span><span id="page-22-2"></span><span id="page-22-0"></span>Editing Cash Categories

You can edit any area of a Cash Management Plan.

### <span id="page-23-6"></span><span id="page-23-0"></span>Existing Cash Management Plans

To edit any category of existing Cash Plans:

- **1** Click **File**, **Open** from the Cash Management menu and select the file you want to edit from the list.
- **2** Highlight the row that you want to edit and press the **Edit Properties** toolbar button, or select **Options**, **Properties** from the menu.
- **3** If you are licensed to use multiple sites, click the **Site ID(s)** arrow and select the sites to include in the plan. You can select any site, provided that the parent entities of the sites you select share the same financial calendar. If you are licensed to use a single site, this field is unavailable.
- **4** Make your changes and click the **Ok** button to save.

The system warns you that the currency ID has changed. The following dialog box is opened.

Click the **Yes** button to clear the Actual and Projected columns and save the Forecast with the new currency format.

Click the **No** button to create a new cash plan with the current categories and clear the information in the window.

Click the **Cancel** button to return to the previous cash plan.

### <span id="page-23-4"></span><span id="page-23-1"></span>Cash Management Plan In-process

You can edit all areas of the Cash Management Plan from the Category Wizard dialog box.

You can access the Category Wizard dialog box at any time by clicking on the plan report line that you want to edit, and then clicking on the **Show Wizard** toolbar button, or by selecting **View**, **Show Category Wizard** from the menu.

To edit a Cash Management Plan in-process:

- **1** Click the **Back** button from any Category Wizard dialog box to go back to the dialog box that pertains to the area that you want to edit.
- **2** Make the edit(s) and click the **Next** button.
- **3** When you are finished editing, click the **Apply** button in the Category Summary dialog box. Click the Cancel button to exit the dialog box without saving changes.
- **4** To return to the Cash Management window, click the **Cancel** button.

## <span id="page-23-5"></span><span id="page-23-3"></span><span id="page-23-2"></span>Calculating Cash Plans for Actual Cash Activity

After you have created the Cash Plan, the next step is to calculate for actual cash activity.

Data accumulates from actual cash applied against Sales and A/R and from actual checks entered through A/P and Payment Entry. Use this function to update and apply accumulated cash to the database.

- **1** Select **Edit**, **Update Actuals** from the menu, or click the **Update Actuals** toolbar button.
- **2** Select the type of update you want to produce by selecting one of the following radio buttons.

**Bring Actuals Up to Date** – Actual totals for each account specified to present are included.

**Recalculate a Specific Date Range** – Choose starting and ending dates for the calculation of balances.

**3** If you chose to recalculate a specific date range, click the **Calendar** button to select a starting date, or enter the starting date in the field provided.

Select an ending date by clicking on the **Calendar** button, or enter the ending date in the field provided.

Both the actual cash transactions that you specify on the cash plan are calculated and categorized.

**4** Click **Ok** to calculate or **Cancel** to exit without recalculating.

In the cash plan, the Beginning Balance plus Cash-in minus Cash-out equals the Ending Balance. If you set up the Cash Window to include the correct starting balance and all account activity and you entered the monthly cash transactions properly, the Ending Cash Balance should balance with the Financial Statement Ending Cash Balance for the end of that period.

**5** Select **Edit**, **Update Projections** from the menu (or click the **Update Projections** toolbar button) to predict cash flow by incorporating current Accounts Receivable, firmed and released Customer Order lines, current Accounts Payable and firmed and released Purchase Orders in your cash plan.

Customer order lines are considered released if one of these conditions is met:

- The customer order line has a status of Released
- The customer order header has a status of Released and the customer order line has a status of Inherit.

Customer order lines are considered firmed if one of these conditions is met:

- The customer order line has a status of Firmed
- The customer order header has a status of Firmed and the customer order line has a status of Inherit.

You can display each component of the cash plan (actual, projection or forecast) separately or together. When you combine components the following rules apply:

A period that contains only actual amounts is an **Actual** period.

A **Projected** period contains no Actual cash transactions.

A period that contains actuals and projections is the Current period (at the time the cash plan was generated). The update of actual cash deletes previous projections within its time frame and projected cash can never be projected before "today."

A period that contains only forecast amounts is a **Forecast** period.

A period that contains projections and forecast amounts is a **Prj & Frc** period.

# <span id="page-25-2"></span><span id="page-25-1"></span><span id="page-25-0"></span>Calculating Cash Plan Projection Assumptions

The current contracts (open documents) found in A/R Invoices, released and firmed customer order lines, A/P Vouchers and Purchase Orders are the base for calculations of projected cash.

Customer order lines are considered released if one of these conditions is met:

- The customer order line has a status of Released
- The customer order header has a status of Released and the customer order line has a status of Inherit.

Customer order lines are considered firmed if one of these conditions is met:

- The customer order line has a status of Firmed
- The customer order header has a status of Firmed and the customer order line has a status of Inherit.

Receivables are the anticipated "cash-ins" from open receivables on the A/R Aging Report.

- **1** On the Cash Management window, click the **Update Projection** toolbar button, or select **Edit**, **Update Projections**.
- **2** Click the **Receivables** tab to permanently set your criteria pertaining to Accounts Receivable projections.
- **3** To include Receivables in your projection, click the **Include A/R invoices** in the Projected Cash dialog box. Receivables make up the anticipated "Cash-in" from Open Receivables as seen on the A/R Aging Report.
- **4** Use the radio buttons in the Assume Customers Will section to select the choices that apply to your plan:

In order to ensure accurate results, be sure to override the "0" defaults.

**Pay consistently (use \_\_\_ samples)** – This option calculates what the customer will pay in the future based on their history. For each customer, a percentage over / under term is determined based on a specified number of sample invoices. This percentage is applied to future invoice terms to determine when cash will be received.

**Pay terms +/- \_\_\_ days** – this option determines a specified number of days, adds or subtracts days from each invoice term, and then applies this payment performance to the open Receivables Cash-In projection.

**Pay in** days – This option overrides all invoice terms and calculates payment projection for all invoices for a specified number of days.

**Pay on-time** – This option calculates payment projection according to net terms of all open receivable invoices.

**5** To ignore specific invoices in your projection, select the choices that apply to your plan:

**Ignore Invoices Due Earlier than a Specified Number of Days** - Select this option to ignore invoices from the Cash-In Receivables projection prior to the number of days specified.

**Ignore Invoices Due Later than a Specified Number of Days** – Select this option to ignore invoices from the Cash-In Receivables projection after the number of days specified.

The specified invoices are considered past due, dead, or as having terms due in the future.

**6** To view account payment information, outside of the Update Projected Cash dialog, select **File**, **Print Pay Performance** from the main menu.

You can print, view or send this report that lists all payment information on any account(s) you choose to include. Refer to ["Printing Pay Performance Reports" on page 2–13](#page-30-2) for more information.

**7** Click the **Customer Orders** tab.

Customer Orders is the anticipated "cash-in" from firmed or released customer order lines.

- **8** Click the **Include Customer Orders in Projected Cash** check box to include customer order lines in your projection.
- **9** There are two payment assumptions that you can select to form the basis for your projection:

**Ship consistently (use \_ samples)** – This option calculates projected "Cash-in" from customer orders based on your past product (code) shipment performance. For each product code, an average number of days over/under the actual lead time is determined based on a specified number of sample shipments.

This average applies to future shipments of the same product code to determine when products are shipped.

**Ship On-time** – This option calculates projected "cash-in" from customer orders according to the "desired" or "line item ship date" on the order.

**10 Ignore Invoices Due Earlier Than a Specified Number of Days – Select this option to ignore** invoices from the Cash-In Customer Orders projection prior to the number of days specified.

**Ignore Invoices Due Later Than a Specified Number of Days** – Select this option to ignore invoices from the Cash-In Customer Orders projection after the number of days specified.

The specified invoices are considered past due, dead, or as having ship dates in the future.

**11** Click the **Payables** tab.

Payables is the anticipated "cash-out" from open payables as seen on the A/P aging report.

**12** To include payables in your projection, check the **Include A/P Invoices in Projected Cash** check box. There is a set of payment disbursement assumptions you can select from as a basis of your projection.

**Pay by schedule** – This option calculates projected cash-out based on the payment schedule in Check Generation and Print.

**Pay terms +/-** – This option specifies a number of days that adds and / or subtracts days from each voucher term and then applies this disbursement performance to the open payables cashout projection.

**Pay in number of days** – This option overrides all voucher terms and calculates payment disbursement projections for all vouchers for a specified number of days.

**Pay on-time** – This option calculates payment disbursement projections according to net terms of all open payable vouchers.

**13** Click the **Purchase Orders** tab.

The Purchase Orders tab appears.

Purchase Orders are the anticipated "cash-out" from firmed or released purchase orders.

- **14** To include Purchase Orders in your projection, check the **Include Purchase Orders in Projected Cash** check box.
- **15** You can select from two payment disbursement assumptions as a basis for your projection.

**Receive Consistently (use \_ samples)** – This option calculates future cash-out from purchase orders based on the vendors past delivery performance. For each vendor, an average number of days over / under the receiving performance (due date compared to actual receive date) is determined based on a specified number of sample receipts.

This average applies to future orders of the same vendor to determine when you can expect to receive products.

**Receive On-time** – This option calculates projected cash-out from purchase orders according to the desired or line item receive date on the order.

- **16 Expect Invoice a Specified Number of Days After Receipt** Select this option to calculate the number of days between receipt of material and receipt of invoice, and add / push out the terms of payment disbursement by that number of days.
- **17 Ignore Purchases Due Later Than a Specified Number of Days** Select this option to ignore or delete orders from the cash-out purchase orders projection.

These orders are considered past due or dead.

**18** After you have determined your projection, click the **Ok** button to calculate or the **Cancel** button to cancel.

You can add forecast amounts to speculate future cash flow beyond the point in time where contract documents (invoices, vouchers, customer, and purchase orders) do not exist or are insufficient. Forecasted Cash can overlay Projected Cash or you can view each separately. Actual Cash entered in a period prevents Forecasted Cash from overlaying Projected Cash. Column headings change to indicate layers of Overlay.

### **Cash Plan Header Summary**

Actual = Transactions in cash accounts

Current = Actual + Projected Cash

Projected = Projected balance only (Assumed)

Prj & Frc = Projected + Forecasted cash

Forecast = Forecasted cash only

**19** Select **Edit**, **Edit** from the menu to edit your projection.

You can insert / delete rows (categories) and columns (periods) and Copy row right. Actual and projected viewing at this point is deselected.

**20** Click the **Insert Column** button.

After the first column is added, you can enter your forecast amounts by category for the current period.

Adding another column generates a forecast column for the next period. After you enter an amount in a field, you can use the **Copy row right** option to copy that same amount to the next column / period.

- **21** You can display each component of the cash plan (actual, projection and/or forecast) separately or together. The header of the column indicates which components are active.
- **22** Select **File**, **Print Receipt Performance** from the menu to review the purchase orders included in your projected cash.

# <span id="page-29-0"></span>Viewing the Cash Plan Graph

You can view the amounts in your cash plan in a graph.

To view the graph, click the **Graph** button. The graph is opened.

To view the graph and the cash management table at the same time, click the **Restore** button in the title bar.

When you first display the graph, the ending balance is shown. To view a different category, select the category in the table.

To view multiple categories, press **CTRL**, then click the categories to view. Each category is represented by a different bar color.

# <span id="page-30-6"></span><span id="page-30-4"></span><span id="page-30-3"></span><span id="page-30-0"></span>Printing Cash Plan Reports

A series of reports created from the information that you set in the Cash Plan are provided. There are four report options, you can select Print (Cash Plan), Print Pay Performance, Print Shipment Performance and Print Receipt Performance. Use the reports to gain vital in-depth information.

## <span id="page-30-1"></span>Printing Cash Plan Reports

Use the Cash Management Plan Report to output the information as displayed and calculated on the Cash Management Plan.

- **1** Select **File**, **Print** from the menu.
- **2** Select the output type from the drop-down menu.

Choose from one of the following:

**Print** – Select this option to output the file to a printer.

If necessary, change the printer setup by clicking on the **Print Setup** button and making the changes.

**View** – Select this option to see what the printed output will look like before you print it.

**File** – Select this option to save the report to a text file. You can then edit the file using any text editor.

**E-mail** – Select this option to send the report as an .RTF (rich text file) attachment through Microsoft Outlook.

**3** If you chose **Print**, click on **Ok**.

The Cash Management Plan Report is printed.

<span id="page-30-8"></span><span id="page-30-5"></span>If you do not want to print, click the **Cancel** button to exit the dialog box without printing the report.

# <span id="page-30-7"></span><span id="page-30-2"></span>Printing Pay Performance Reports

Use the **Pay Performance Report** option as a customer "Credit Status" report. The report lists the Customer ID, Customer Name, Company Contact, Phone Number, FAX Number, Sales Rep, Credit Status, Terms and the Average Payment Days Over/Under Terms.

- **1** Select **File**, **Print the Pay Performance** from the menu.
- **2** Click the **Browse** button to select a Starting and Ending Customer ID, or enter the Customer ID in the appropriate field.

To include all Customer IDs in the report, leave both fields blank.

**3** Select the output type from the drop-down menu.

Choose from one of the following:

**Print** – Select this option to output the file to a printer.

If necessary, change the printer setup by clicking on the **Print Setup** button and making the changes.

**View** – Select this option to see what the printed output will look like before you print it.

**File** – Select this option to save the report to a text file. You can then edit the file using any text editor.

**E-mail** – Select this option to send the report as an .RTF (rich text file) attachment through Microsoft Outlook.

- **4** To include only a specified number of transactions, fill in a numeric value in the Use \_\_\_ samples field. The last " # " of payments is printed.
- **5** If you chose Print, click the **Ok** button.

The Pay Performance Report is printed.

<span id="page-31-3"></span>To exit the dialog box without printing the report, click the **Cancel** button.

## <span id="page-31-2"></span><span id="page-31-1"></span><span id="page-31-0"></span>Printing Shipment Performance Reports

Use the **Shipment Performance Report** option to summarize by Product Code the average days before and / or after the desired ship date that the orders actually shipped.

- **1** Select **File**, **Print Shipment Performance** from the menu.
- **2** Click the Browse button to enter the Starting and Ending Product Code, or enter the product codes in the appropriate fields.

To print all Product Codes, leave both fields blank.

**3** Select the output type from the drop-down menu.

You can select one of the following:

**Print** – Select this option to output the file to a printer.

If necessary, change the printer setup by clicking on the **Print Setup** button and making the changes.

**View** – Select this option to see what the printed output will look like before you print it.

**File** – Select this option to save the report to a text file. You can then edit the file using any text editor.

**E-mail** – Select this option to send the report as an .RTF (rich text file) attachment through Microsoft Outlook.

- **4** If you want to include only a specified number of transactions, fill in a numeric value in the field labelled Use samples. This prints the last "#" of shipments.
- **5** If you chose **Print**, click the **Ok** button.

The Shipment Performance Report is printed.

<span id="page-32-3"></span><span id="page-32-2"></span>To exit the dialog box without printing the report, click the **Cancel** button.

## <span id="page-32-1"></span><span id="page-32-0"></span>Printing Receipt Performance Reports

Use the **Receipt Performance Report** option to review the merchandise receipt date. The report includes the Vendor ID, Vendor Name, Buyer, Company Contact, Phone Number, FAX Number, Terms with the Average Days Before/ After the desired receive date that the merchandise was actually received.

- **1** Select **File**, **Print Receipt Performance** from the menu.
- **2** Click the Browse button to enter the Starting and Ending Vendor IDs, or enter the vendor IDs in the appropriate fields.

To include all Vendor IDs in the report, leave both fields blank.

**3** Select the output type from the drop-down menu.

You can select one of the following:

**Print** – Select this option to output the file to a printer.

If necessary, change the printer setup by clicking on the **Print Setup** button and making the changes.

**View** – Select this option to see what the printed output will look like before you print it.

**File** – Select this option to save the report to a text file. You can then edit the file using any text editor.

**E-mail** – Select this option to send the report as an .RTF (rich text file) attachment through Microsoft Outlook.

- **4** If you want to include only a specified number of transactions, fill in a numeric value in the field labelled Use samples. This prints the last "#" of receipts.
- **5** If you chose **Print**, click the **Ok** button.

The Receipt Performance Report is printed.

Click the **Cancel** button to exit the dialog box without printing the report.

# <span id="page-34-1"></span><span id="page-34-0"></span>Chapter 3: Bank Account Maintenance

Use Bank Account Maintenance to enter and maintain account information about your bank and ledger accounts relative to receivables and payables. In Receivables Cash Application, Bank Account information is used to track Receipts. In Payables, the same information is used to track Payments. You can enter an unlimited number of Bank Accounts in Cash Book. For more information, refer to [Chapter 1, "Cash Book"](#page-4-1).

The need to transfer currencies between banks for businesses that deal with European transactions is handled in Financials. You should set up bank accounts of different currency denominations; this gives you the ability to receive monies in a customer's normal currency as well as the ability to pay vendors in their native currency.

If you are licensed to use multiple entities, each bank account can be associated with one entity only. Any site that belongs to the entity can use the bank account.

This chapter includes:

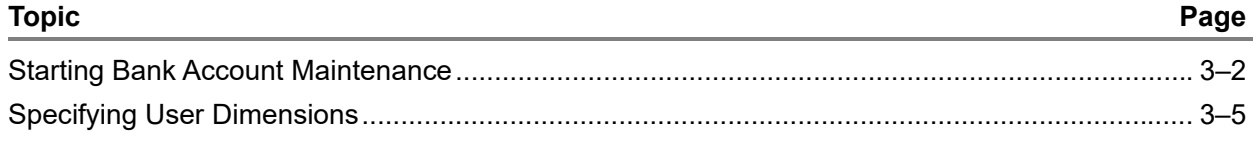

# <span id="page-35-5"></span><span id="page-35-3"></span><span id="page-35-0"></span>Starting Bank Account Maintenance

Bank Account Maintenance is available from the Main menu.

Select **Cash**, **Bank Account Maintenance** from the menu.

# <span id="page-35-4"></span><span id="page-35-2"></span><span id="page-35-1"></span>Adding Bank Accounts

Use Bank Account Maintenance to add bank accounts to the database. You may want to establish separate Bank Accounts for specific currency denominations to track Euro receipts and payments.

- **1** Click the **New** toolbar button, or select **File**, **New** from the menu.
- **2** Enter a Bank Account ID for the bank you are adding in the Bank Account ID field.

The ID can be up to 15 characters.

Because the ID is your unique identifier for the bank account, it does not have to correspond to the Bank Account number.

**3** Press the TAB key and enter a description for the Bank Account in the Description field.

This is not required but is helpful if you have a large number of bank accounts.

**4** Click the Browse button beside the G/L Account ID field to enter the G/L account ID you want to assign to this bank, or enter the G/L Account ID in the field provided.

This is the account to which you post the A/R Deposits and A/P Checks.

The name of the G/L account selected appears beside the field.

**5** Click the arrow beside the Entity ID field to select an accounting entity from the list.

The name of the Entity selected appears beside the field. Only the sites associated with this entity can use the bank in transactions.

**6** Click the Browse button beside the Currency ID field to select a currency ID from the list, or enter the Currency ID in the field provided. You can select any currency that has been assigned to the entity.

The name of the currency selected appears beside the field.

The currency represents the currency of the account. After a payment or a receipt has been made or applied to the Currency ID, you **cannot** edit the field.

- **7** Click the **Address** tab from the Bank Account Maintenance window.
- **8** Enter the necessary information for the bank in the following fields:

**Bank Account ID** – The unique identifier for the bank account.

The Bank Account ID is automatically populated from the General tab.

**Description** – The description of the bank account.

The Description is automatically populated from the description entered in the General tab.

**Name, Street Address, City, State, Zip code and Country** – The bank name and address to which the bank account belongs.

**9** Click the **Payment** tab from the Bank Account Maintenance window.

**10** Enter the following information, if necessary, in the Payment tab.

**Bank Account ID** – The unique identifier for the bank account.

The Bank Account ID is automatically populated from your entry from the General tab along with the Bank Account description.

**Description** – The description of the bank account.

The Description field is populated from the description in the General tab.

**Bank ID** – Enter the unique bank identifier for the bank account.

**Account #** – Enter the bank issued account number.

**Routing Number** – Enter the bank routing number in the field provided. This field is required by your bank.

**Account Type** – Enter the bank issued account type. Maximum 2 characters.

**Branch ID** – Enter the bank issued sort code or branch ID.

**Transmit User ID** – Enter the transmission (BACS) user ID.

**Pay Export ID** – Click the Browse button to select a Pay Export ID from the list, or enter the Pay Export ID in the field provided.

To define Electronic Payments, checks are used to support payment receipts and disbursements. Vendor payments can take electronic form. This involves direct access provided by a third party software package that connects to the bank or a clearing house via modem or other on-line connection. When you create an export file, the export file method is supported. In addition, BACS is also supported, a United Kingdom bank clearing and electronic funds method.

**XML** – If you selected an export format that is in XML format, the system selects the XML check box.

**IBAN** – Enter the International Bank Account Number for this bank.

**BIC** – Enter the Bank Identification Code for this bank.

**11** After you enter all the information in all the tabs, click the **Save** button.

## <span id="page-36-2"></span><span id="page-36-1"></span><span id="page-36-0"></span>Editing Bank Account Information

Use Bank Account Maintenance to edit bank account information. After you add the bank account, you can edit all of the information in the Bank Account Maintenance window with one exception. When a payment or receipt has been applied to the account, you cannot edit the Currency ID field.

- **1** In the header, click the Browse button beside the Bank Account ID field and select the account you want to edit.
- **2** Make any necessary changes.

You can change any field in the Bank Account Maintenance window except Currency ID.

**3** Click the **Save** button to save your changes.

## <span id="page-37-2"></span><span id="page-37-1"></span><span id="page-37-0"></span>Deleting Bank Accounts

**Note:** Deleting a bank account permanently removes the information from the database. It is NOT recoverable. If there are transactions that reference the Bank Account ID in the database, you cannot delete the bank account.

You can use Bank Account Maintenance to delete bank accounts that are in the database. You can delete only those Bank Accounts that **do not** have any transactions posted against it.

- **1** Click the Bank Account ID browse button and select the bank account to delete.
- **2** Click the **Delete** button.

A dialog box appears, asking you to confirm the deletion.

**3** Click the **Yes** button to continue the deletion, or the **No** button to cancel.

The bank account is removed from the database and the fields are cleared.

# <span id="page-38-0"></span>Specifying User Dimensions

If you use dimensional reporting, you can attach user dimensions for bank accounts to these transactions:

- A/P Payments
- A/R Payments
- **Bank Adjustments**

You can set up different user dimensions for each bank account. Use the User Dimensions for Bank Account dialog box to specify which user dimensions to associate with a particular bank account. Use the User Dimensions Priorities dialog box available in the Accounting Window to determine when the bank account user dimension IDs should be used. See "Cost Centers" on page 2-1 in the General Ledger guide.

To associate user dimensions with bank accounts:

- **1** Select **Edit**, **User Dimensions...**.
- **2** In the left pane, each user dimension group is listed. Expand the list under the user dimension group to view the transactions in which bank account user dimensions can be used.

To assign the same dimensions to all transaction types, click the name of the dimension group in the left pane. All Subledgers is inserted in the Subledger field.

To assign dimensions to a particular transaction type, select the appropriate transaction type. The transaction type is inserted in the Subledger field.

- **3** Click **Insert**.
- **4** Specify this information:

**Valid From** – Specify the date the dimension assignment becomes effective.

**Debit Dimension** – Double-click the browse button and select the dimension to use for account debits.

**Credit Dimension** – Double-click the browse button and select the dimension to use for account credits.

Click **Save**.

## Index

### **A**

A/P Transactions posting to the General Ledger [in Cash Book 1–6](#page-9-3) A/R Transactions posting to the General Ledger [in Cash Book 1–6](#page-9-4) Adding [adjustments in Cash Book 1–4](#page-7-1) [bank accounts 3–2](#page-35-2) [cash categories 2–4](#page-21-2) Adjustment Transactions [deleting in Cash Book 1–6](#page-9-5)

### **B**

Bank Account Information [editing 3–3](#page-36-1) [Bank Account Maintenance 3–1](#page-34-1) [starting 3–2](#page-35-3) Bank Accounts [adding 3–2](#page-35-4) [deleting 3–4](#page-37-1) Bank Statement Reconciliation Report printing [in Cash Book 1–14](#page-17-1)

### **C**

Calculating Cash Plan [projection assumptions 2–8](#page-25-1) Calculating for Actual Cash Activity [cash plan 2–6](#page-23-3) Cash Book [adding adjustments in 1–4](#page-7-2) [clearing transactions 1–8](#page-11-1) [editing adjustment transactions 1–5](#page-8-1) [getting started 1–2](#page-5-3) [Printing 1–11](#page-14-2) [reconciling 1–10](#page-13-1) [starting 1–2](#page-5-4) Cash Book Adjustments [posting to the General Ledger 1–6](#page-9-6) Cash Book Report [printing 1–11](#page-14-3) Cash Categories [adding 2–4](#page-21-3) Cash Management [overview 2–2](#page-19-4) Cash Management Plan In-process [edit 2–6](#page-23-4)

Cash Management Reports [printing 2–13](#page-30-3) Cash Management Window [starting 2–4](#page-21-4) Cash Plan [calculating for actual cash activity 2–6](#page-23-5) [editing 2–5](#page-22-2) [Printing 2–13](#page-30-4) [Cash Plan Calculation Sequences 2–3](#page-20-1) [Cash Plan Categories 2–2](#page-19-5) [Cash Plan Properties 2–2](#page-19-6) Clearing [transactions in Cash Book 1–8](#page-11-2)

### **D**

Deleting [adjustment transactions in Cash Book 1–6](#page-9-7) [bank accounts 3–4](#page-37-2)

### **E**

**Editing** [adjustment transactions in Cash Book 1–5](#page-8-2) [bank account information 3–3](#page-36-2) [cash management plan in-process 2–6](#page-23-4) [cash plan 2–5](#page-22-3) [existing cash plan 2–6](#page-23-6) Existing Cash Management Plans [editing 2–6](#page-23-6)

### **G**

G/L Transactions printing [in Cash Book 1–11](#page-14-4) General Ledger posting A/P transactions to [Cash Book 1–6](#page-9-8) posting A/R transactions to [Cash Book 1–6](#page-9-8) [posting Cash Book adjustments to 1–6](#page-9-9) Getting Started [with Cash Book 1–2](#page-5-5) [Graphic Button Interface 2–4](#page-21-5)

### **O**

**Overview** [Cash Management 2–2](#page-19-7)

#### **P**

Pay Performance Reports [printing 2–13](#page-30-5) Payment Register printing [in Cash Book 1–13](#page-16-1) Posting [A/R transactions to the G/L in Cash Book 1–6](#page-9-10) Posting Cash Book Adjustments to the General Ledger [in Cash Book 1–6](#page-9-11) Printing bank statement reconciliation report [in Cash Book 1–14](#page-17-2) [cash book report 1–11](#page-14-5) [cash management reports 2–13](#page-30-6) [G/L transactions in Cash Book 1–11](#page-14-6) [pay performance report 2–13](#page-30-7) payment register [in Cash Book 1–13](#page-16-2) [receipt performance report 2–15](#page-32-1) [shipment performance report 2–14](#page-31-1) Projection Assumptions [calculating in cash plan 2–8](#page-25-2)

### **R**

Receipt Performance Report [print 2–15](#page-32-2) **Reconciling** [Cash Book 1–10](#page-13-2) **Reports** [Bank Statement Reconciliation 1–14](#page-17-3) [Cash Book 1–11](#page-14-7) [Cash Plan 2–13](#page-30-4) [G/L Transactions 1–11](#page-14-8) [Pay Performance 2–13](#page-30-8) [Payment Register 1–13](#page-16-3) [Receipt Performance 2–15](#page-32-3) [Shipment Performance 2–14](#page-31-2)

#### **S**

Shipment Performance Reports [printing 2–14](#page-31-3) **Starting** [Bank Account Maintenance 3–2](#page-35-5) [Cash Book 1–2](#page-5-6) [Cash Management Window 2–4](#page-21-5)

### **T**

**Transactions** [clearing in Cash Book 1–8](#page-11-3)